## Guia de impressão em Chromebook

### **Prefácio**

Pode imprimir facilmente documentos em PDF e outros a partir do seu Chromebook e pode também configurar diversas definições, como impressão frente e verso, imposição, furação e agrafagem. Este guia descreve as definições e os procedimentos para imprimir a partir de um Chromebook. Leia este guia antes de utilizar ou durante a utilização e quando tiver alguma dúvida. Guarde este guia para poder utilizá-lo futuramente.

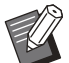

- Na impressora, selecione [Menu Admin] [Protocolo efetivo] e defina [IPP] como [ON].
- Defina o IPPS como protocolo de comunicação no Chromebook.
- Se o destino de saída for uma impressora das séries ComColor GD ou FW, ligue a um ambiente de rede com Protocolo de Internet Ver. 4.
- É necessário instalar o Kit de PostScript opcional.
- Sincronize a hora e o fuso horário na impressora com os do seu Chromebook. Uma grande diferença de hora pode causar uma falha de impressão. Para definir a hora precisa e o fuso horário na impressora, defina [Sincronização da hora NTP] em [Menu Admin] para [ON]. Para saber como definir a hora e o fuso horário no seu Chromebook, consulte as páginas Chromebook Ajuda.
- As funções disponíveis dependem da sua impressora e do equipamento opcional.
- Não podemos garantir resultados de impressão devido à utilização do sistema de impressão (CUPS) do Chrome OS para imprimir.
- Se a sua impressora não despertar do modo de suspensão quando imprimir a partir de um Chromebook, defina [Cons energi (em Suspens)] em [Menu Admin] para [Standard] na impressora.
- Se existirem várias impressoras RISO ligadas na mesma rede, altere [Nome anfitrião] em [Menu Admin]- [Definição da rede] no RISO Console. Não é possível imprimir se existirem nomes de anfitrião duplicados.

### **Ambiente de funcionamento confirmado**

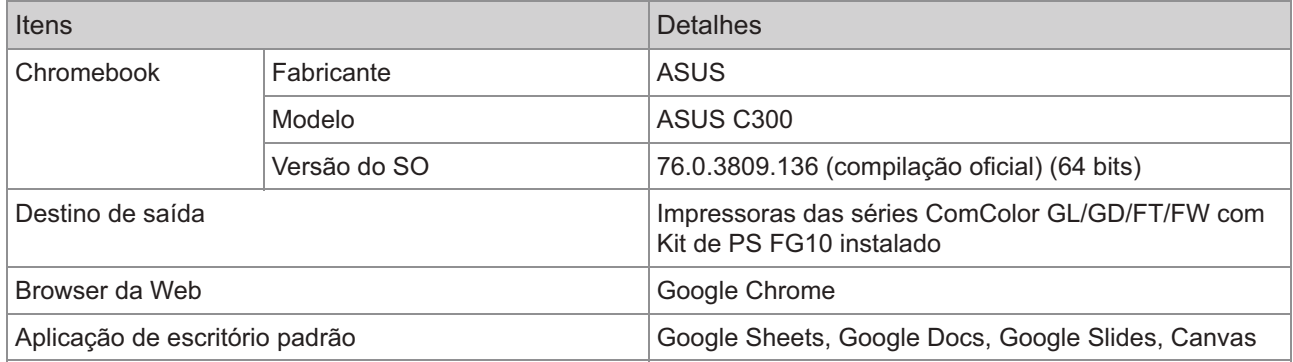

#### **Créditos de marcas comerciais**

- Chrome OS, Chromebook, Google Chrome, Google Docs, Google Sheets e Google Slides são marcas comerciais da Google LLC.
- PostScript é uma marca comercial registada ou marca comercial da Adobe nos EUA e/ou noutros países.
- ComColor é uma marca comercial ou marca comercial registada da RISO KAGAKU CORPORATION nos EUA e noutros países.
- Outros nomes de empresas e/ou marcas comerciais são marcas comerciais registadas ou marcas comerciais pertencentes às respetivas empresas.

### **Ilustrações e procedimentos operacionais neste guia**

Os procedimentos operacionais e as imagens de ecrã neste guia aplicam-se à seguinte versão de SO: 97.0.4692.102 (compilação oficial) (64 bits)

## **Adicionar uma impressora ao Chromebook**

**Toque nas horas na parte inferior direita e selecione [@] no menu.** 

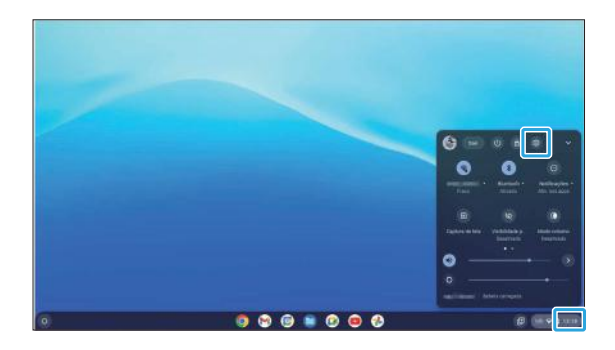

**Selecione [Avançado] - [Imprimir e digitalizar] no menu esquerdo e** 2 **depois [Impressoras] à direita.**

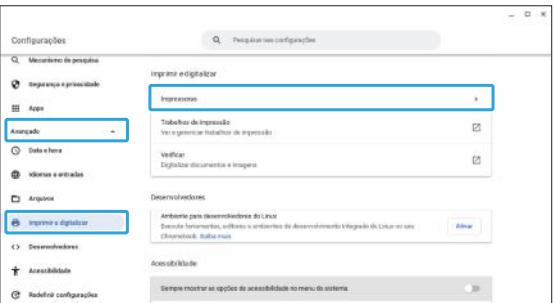

A impressora é detetada automaticamente.

# **Selecione [Salvar] ao lado de "RISO**<br>Printer lp @ XXXX".

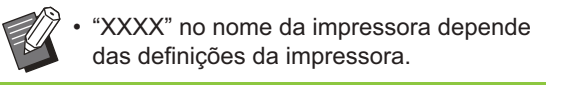

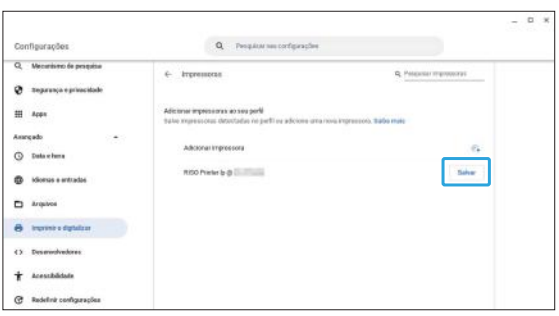

A impressora é adicionada e o nome da impressora é apresentado abaixo de [Suas impressoras salvas].

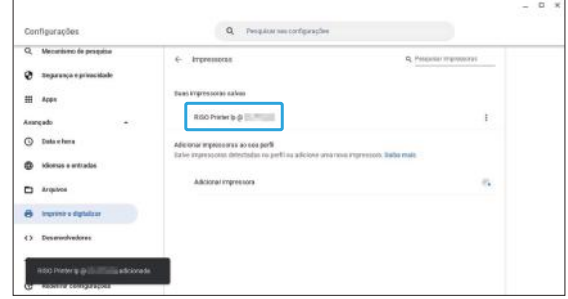

## **Imprimir**

- **Abra o ficheiro que pretende imprimir e depois abra o menu de impressão.** 1
- **Selecione a impressora em** 2 **[Destino] e depois [Imprimir].**

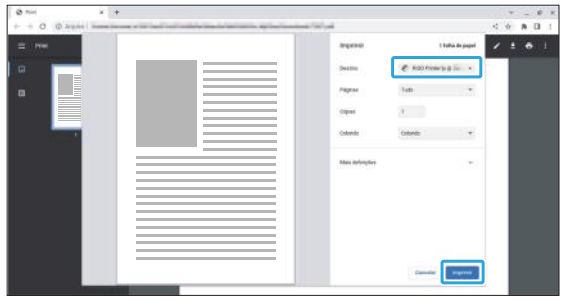

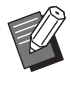

Configure as definições da impressora • conforme necessário. Para obter mais informações, consulte "[Lista de definições](#page-2-0) [de impressão"](#page-2-0) ([p.3\)](#page-2-0).

## <span id="page-2-0"></span>**Lista de definições de impressão**

Estão disponíveis as seguintes definições de impressão. No entanto, algumas funções poderão não estar disponíveis dependendo do equipamento opcional instalado.

### - **Definições básicas**

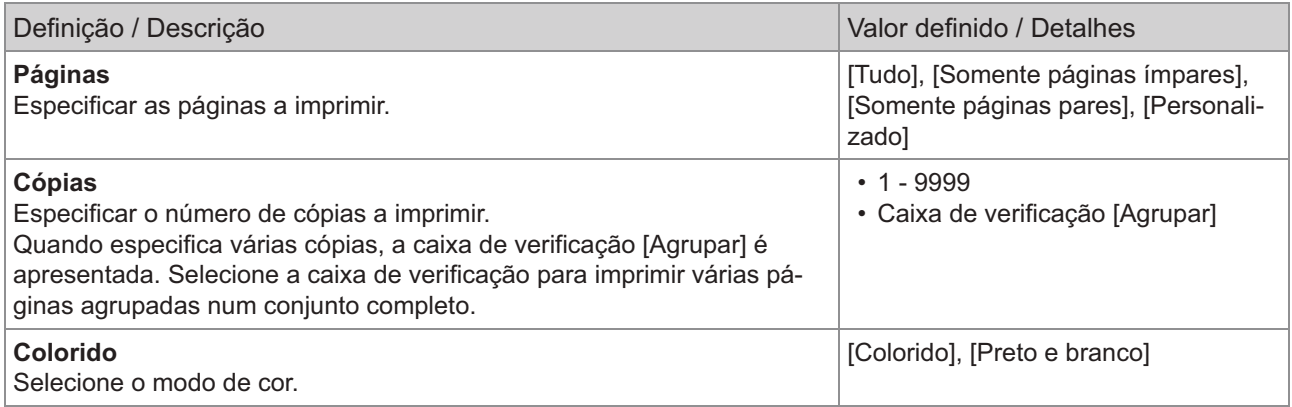

### - **Mais definições**

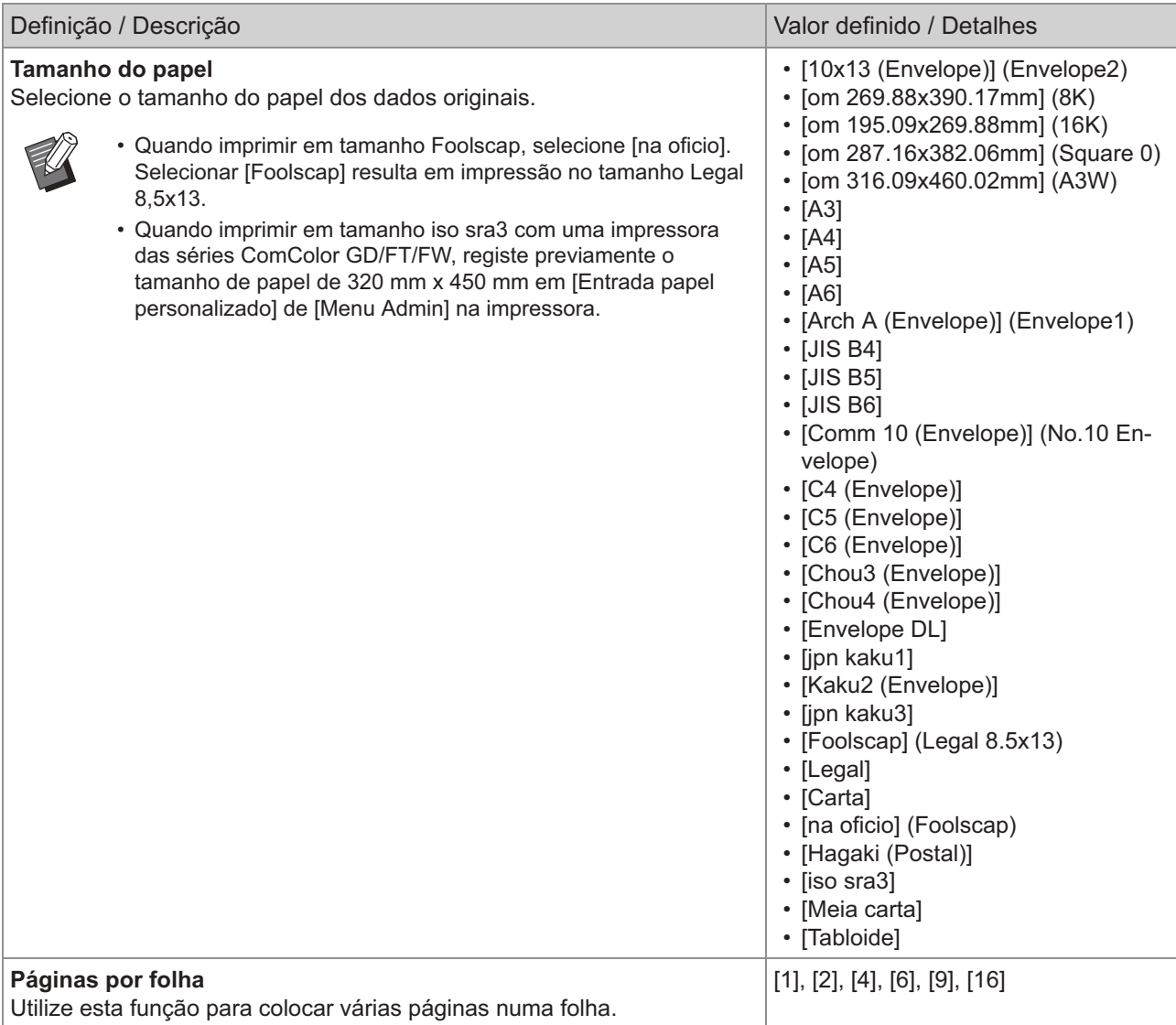

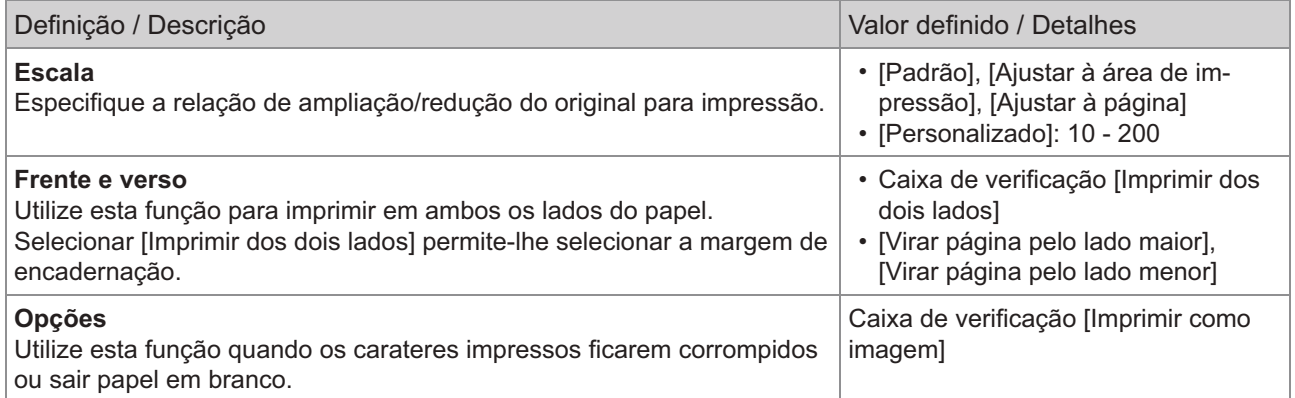

Tocar no botão [Configurações avançadas] faz surgir os seguintes itens.

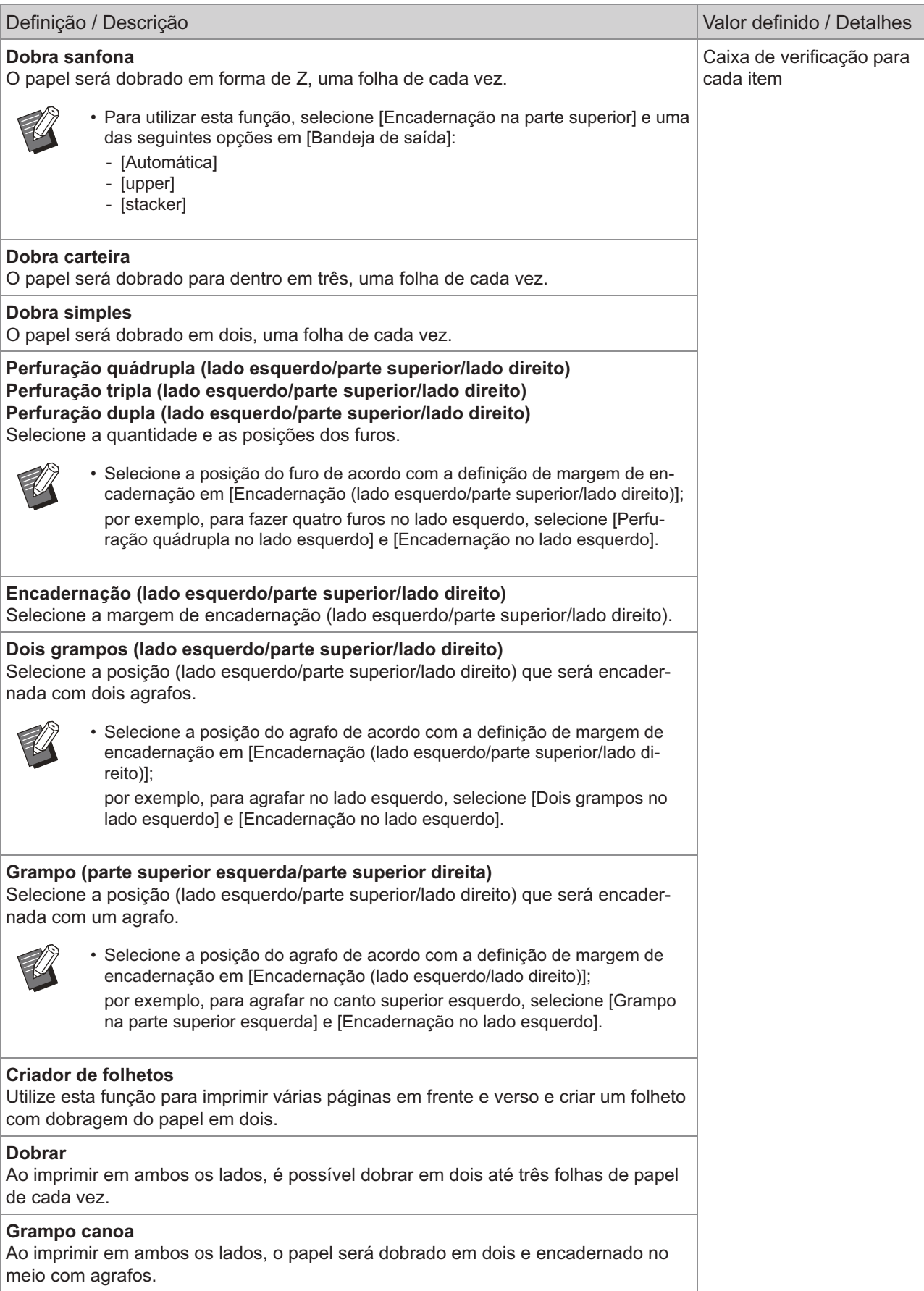

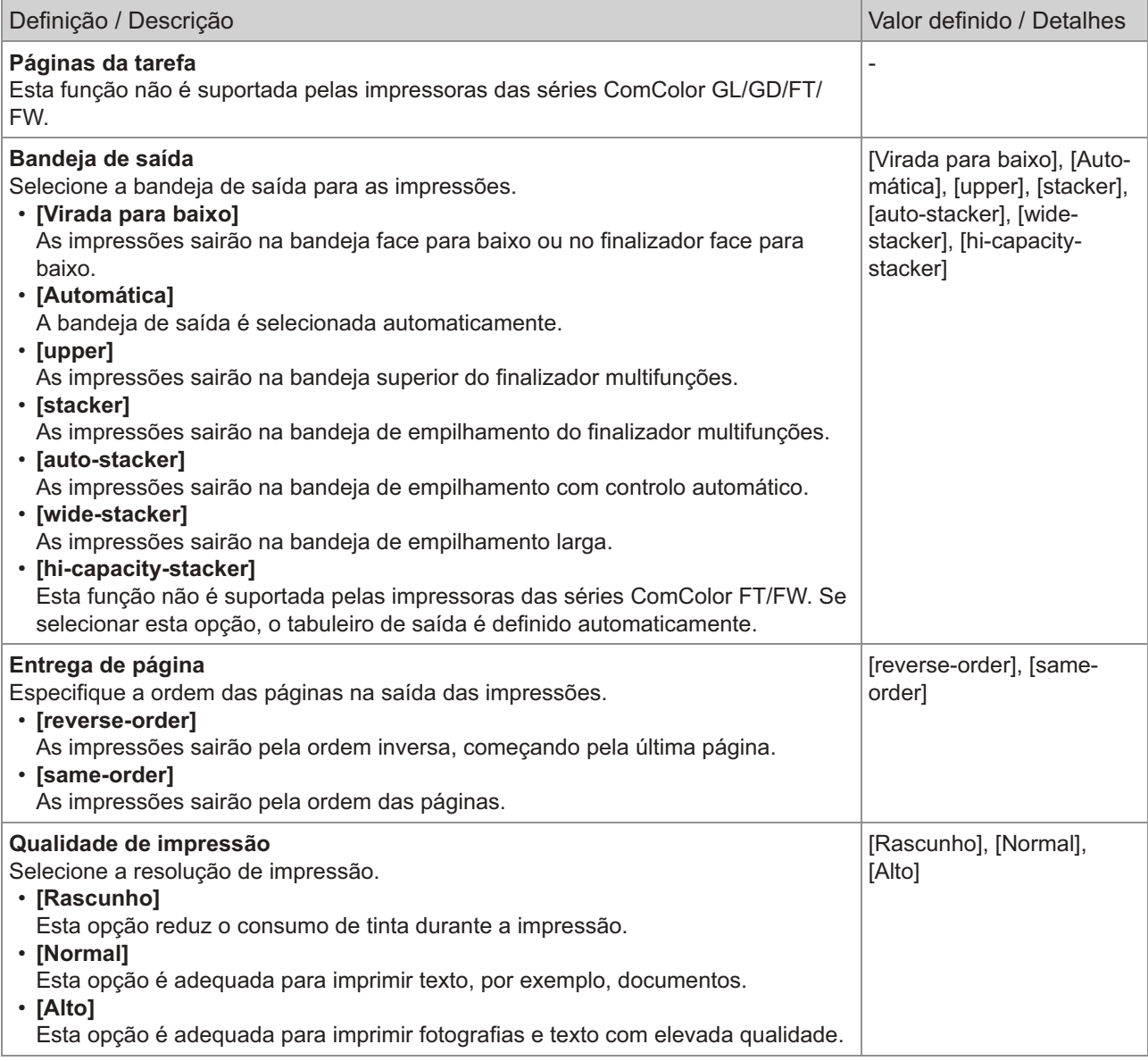

### **RISO KAGAKU CORPORATION**

© 2023 RISO KAGAKU CORPORATION 2023/5 Mi6903-12-PT